## Surt, neutralt eller basiskt – diagram

I det här försöket ska vi undersöka en förändring av pH-värde som är så snabb att vi har svårt att studera den utan att använda en pH-sensor. Hela förloppet tar mindre än en minut. Med hjälp av mätdata från pH-sensorn kan vi studera förloppet i efterhand och diskutera vad som faktiskt hände.

## Du behöver

PASCO pH-sensor trådlös ca 1 dl vanligt vatten i en bägare ca 1 dl Coca Cola i en bägare Samarin, två doser Destillerat vatten SPARKvue programvara installerad på valfri enhet

Börja med vanligt vatten. Sätt igång pH-sensorn och anslut den till SPARKvue. Sätt ner pH-sensorn i bägaren. Starta försöket genom att trycka på den gröna startknappen och vänta tills pH-värdet har stabiliserats. Häll ner en dos Samarin i bägaren.

Låt stå i ca 1 minut innan du klickar

på Stopp i SPARKvue.

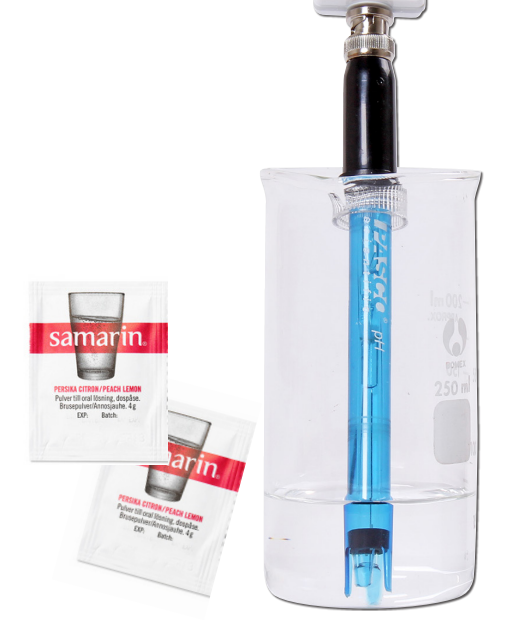

 $\circled{c}$ 

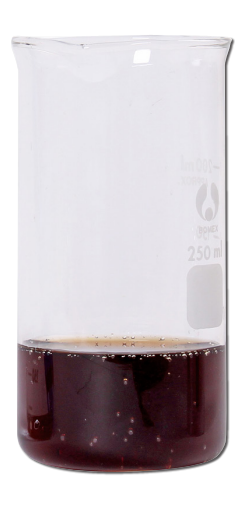

Skölj pH-proben med destillerat vatten. Gör om försöket men använd istället bägaren Gör om försöket men använd istället bägaren med Coca Cola.

Du bör nu ha fått dessa grafer i SPARKvue.

Jämför de båda graferna och diskutera Samarinets buffrande effekt. Eventuellt kan man göra om försöket och utgå från en basisk lösning. Blir resultatet som förväntat?

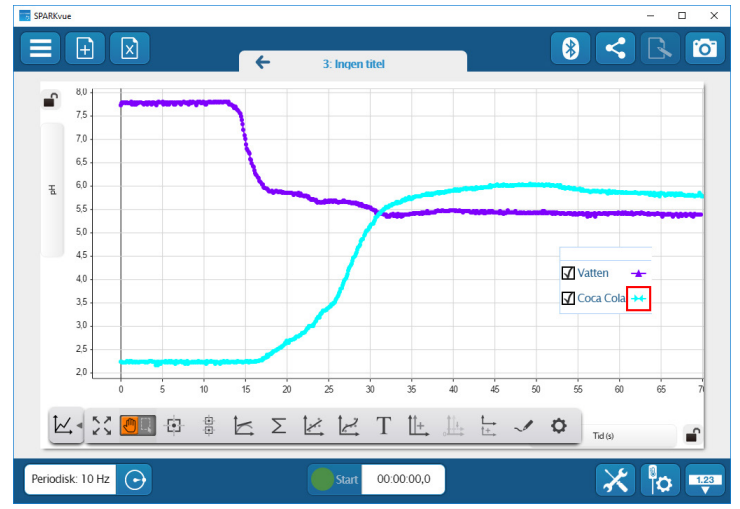

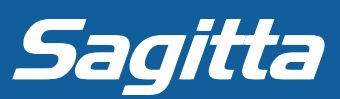

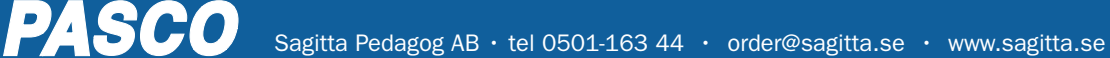

## Surt, neutralt eller basiskt – tabell

I det här försöket ska vi undersöka pH-värdet för 5 st olika lösningar. Vi ska använda en trådlös pH-sensor i försöket och åskådliggöra resultatet i tabellform.

## Du behöver PASCO pH-sensor trådlös 6 st bägare med vardera: ca 1 dl Coca Cola ca 1 dl vanligt vatten ca 1 dl vanligt bubbelvatten ca 1 dl tandkräm upplöst i vanligt vatten ca 1 dl samarin upplöst i vanligt vatten Destillerat vatten för sköljning av elektroden mellan mätningarna SPARKvue programvara installerad på valfri enhet Starta SPARKvue och välj "Bygg nytt experiment". **Välj översta mallen, den som är odelad.**<br>Välj översta mallen, den som är odelad. Fyll mallen med en tabell. Dubbelklicka i en cell för att skriva i den.

Ange de olika lösningarna i första kolumnen.

Parkoppla först pH-sensorn. **Console först pH-sensorn.**<br>Klicka sedan på "Välj en mätning" ovanför kolumn 2 och välj pH. Klicka på klockikonen **i ett** längst ner till vänster och välj "Manuell mätning". Skölj elektroden. Klicka på den gröna startknappen.

Placera pH-proben i en bägare **Och vänta tills mätvärdet är stabilt.**<br>Soch vänta tills mätvärdet är stabilt. Spara värdet genom att klicka på den gröna bocken. Skölj proben och fortsätt mäta i resterande bägare. Avsluta mätningarna genom att klicka på den röda stoppknappen.

Så här enkelt och snabbt skapar du en överskådlig tabell med mätvärden i SPARKvue!

PASCO

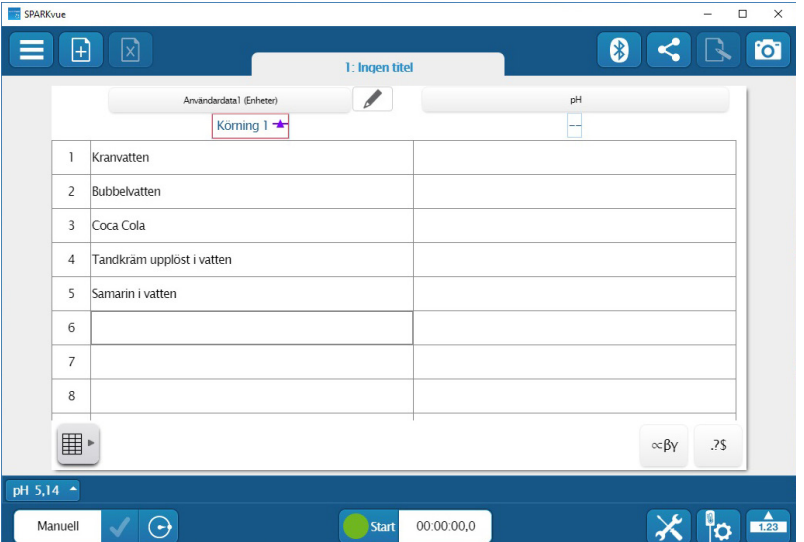

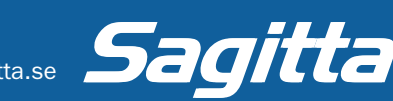